# **CD/USB Receiver Firmware Update Guide**

## Introduction

- This document describes the procedure and precautions for upgrading the CD/ USB receiver firmware.
- If an error occurs while you are updating the firmware, the CD/USB receiver may become unusable. Be sure to read the following procedure and precautions carefully before updating the firmware.
- For basic operations of the CD/USB receiver, refer to the appropriate instruction manual for your model.

# **Target Model and Firmware Version**

#### Firmware versions for Device1

Model group A, B, C, D, E, F, G, H : Ver 3.20 or earlier  $\rightarrow$  Ver 3.21

Model group I, J: Ver 3.19 or earlier → Ver 3.20

Firmware versions for Device2

Ver 3.14 or earlier → Ver 3.15

| Model<br>group | Target models                                              | Updater file name |              |
|----------------|------------------------------------------------------------|-------------------|--------------|
|                |                                                            | Device1           | Device2      |
| А              | KDC-X997<br>KDC-BT955HD                                    | ts1243km.krm      | ts1243kp.krm |
| В              | KDC-BT73DAB                                                | ts1250em.krm      | ts1243kp.krm |
| С              | KDC-U7056DAB                                               | ts1250em.krm      | ts1245mp.krm |
| D              | KDC-BT53U                                                  | ts1245em.krm      | ts1243kp.krm |
| Е              | KDC-U7056BT                                                | ts1245em.krm      | ts1245mp.krm |
| F              | KDC-U7056BTL                                               | ts1245em.krm      | ts1245ap.krm |
| G              | U585BT                                                     | ts1245em.krm      | ts1252jp.krm |
| Н              | KDC-X897<br>KDC-BT855U<br>KDC-X697<br>KDC-655U<br>KMR-555U | ts1245km.krm      | ts1243kp.krm |
| 1              | KDC-5057SD                                                 | ts1251em.krm      | ts1243kp.krm |
| J              | U585SD                                                     | ts1251em.krm      | ts1252jp.krm |

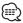

 For how to check your firmware version, refer to "Checking the Firmware Version".

# **Work Flow**

- **Step 1** Download the firmware files, and copy them to USB memory.
- **Step 2** Update the firmware for device1. (It takes about 60 seconds) Reset the CD/USB receiver.
- **Step 3** Update the firmware for device2. (It takes about 3 minutes) Reset the CD/USB receiver.
- **Step 4** Check that the firmware has been updated.

#### **Creating the Update Media**

Create the update media on your PC.

- 1. Download the appropriate updater for the model and firmware version to update.
- 2. Copy the updater to the top of hierarchy in USB memory.

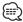

- You can also copy the updater to a device containing audio files and update the firmware from it.
- Update cannot be performed if it is copied inside a folder.
- If the updater file name is changed, update cannot be performed.

## **Checking the Firmware Version**

- 1. Press the [SRC] button and select "STANDBY" (standby state).
- 2. Press the [Volume] knob to enter the function mode.
- 3. Turn the [Volume] knob to display "Initial Settings", and press the [Volume] knob.
- Turn the [Volume] knob to display "F/W Update", and press the [Volume] knob. Current firmware version is displayed.

## **Firmware Update Procedure**

#### Firmware versions for Device1

 Connect the USB memory to the front USB input terminal of the CD/USB receiver.

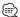

Do not connect anything to the rear USB input terminal.

- 2. When an audio file is played or "No Media File" is displayed, press the [SRC] button and select "STANDBY" (standby state).
- 3. Press the [Volume] knob to enter the function mode.
- 4. Turn the [Volume] knob to display "Initial Settings", and press the [Volume]
- 5. Turn the [Volume] knob to display "F/W Update", and press the [Volume] knob.
- 6. Turn the [Volume] knob to display "Device1", and press the [Volume] knob.
- 7. Press the [Volume] knob again.
- 8. Turn the [Volume] knob to display "YES", and press the [Volume] knob. Update starts with "Updating" displayed. Update should finish in

**approximately 60 seconds** and "Device1 Completed" is displayed upon completion.

- 9. Press the Release button to Detach the faceplate.
- 10. Press the Reset button.

Update on the firmware takes effect.

11. Reattaching the Faceplate

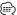

Device2 (Ver 3.14 or earlier): No need to remove the USB memory, after reset the CD/USB receiver. Automatically sift to Device2 update action.

#### Firmware versions for Device2

- 12. "Device2 Please Update Press the VOL knob" appears.
- 13. Press the [Volume] knob.
- 14. Press the [Volume] knob again.

Update starts with "Updating" displayed. Update should finish in approximately 3 minutes and "Device2 Completed" is displayed upon completion.

- 15. Press the Release button to Detach the faceplate.
- 16. Press the Reset button.

Update on the firmware takes effect.

- 17. Reattaching the Faceplate
- 18. Check that the firmware version is updated, by referring to "Checking the Firmware Version".

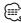

#### When "No File" is displayed

- Check if the updater is on the top of hierarchy.
- Check if the updater file name is appropriate for the model to update.

### **Precautions**

- Be sure to park the vehicle in a safe place before updating. Keep the engine running in order to prevent battery from running out.
- Do not turn off the engine or CD/USB receiver power while updating. Update cannot be performed correctly and the CD/USB receiver may become unusable.